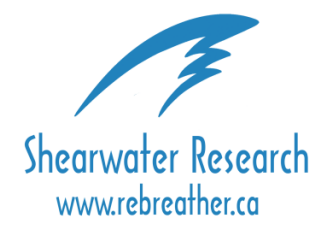

### **Shearwater Research Dive Computer Software Manual** Revision 1.3

## Table of Contents

- 1. Basic overview of components
- 2. O/S IrDA driver installation
	- 2.1 USB IrDA installation for Windows XP Home/Pro editions
- 3. Pursuit Dive Computer Software Updates
- 4. Troubleshooting Common Problems

# 1.0 Basic overview of components

To install new software updates or download log files to your PC from your Shearwater Research Pursuit Dive Computer you will need to use either the supplied USB IrDA dongle or a laptop with an IrDA compatible port.

The following items are included with the purchase of your Pursuit Dive Computer.

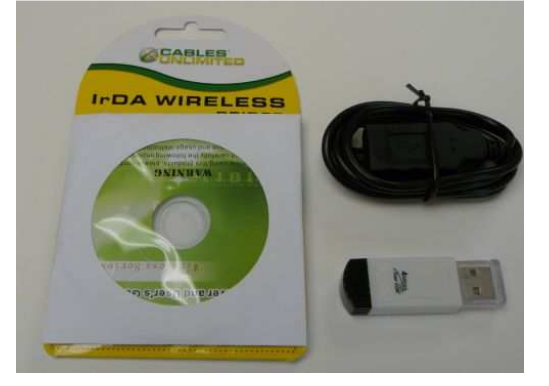

[Included Shearwater Research- USB IrDA Dongle kit]

Package Includes:

- 1 x Wireless USB IrDA Dongle
- 1 x USB 3' Extension Cable
- 1 x Software Drivers CD

# 2.0 O/S IrDA Driver Installation

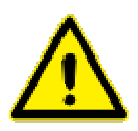

**NOTICE: It is important that you are connected to the internet BEFORE proceeding with the installation of your IrDA dongle. If you are having any problems installing the IrDA plugged in the IrDA dongle without an internet connection, please refer to the troubleshooting common problems in this guide. NOTICE: It is important that you are co<br>installation of your IrDA dongle. If you<br>plugged in the IrDA dongle without an** 

# 2.1 USB IrDA Installation - for Windows XP

2.1.1 Plug-in your USB IrDA dongle into any available USB port on your computer.

If you are using a desktop computer it may be necessary to purchase a USB extension cable to locate your IrDA If you are using a desktop computer it may be necessary to purchase a USB extension cable to locate your IrD.<br>dongle where it will have line-of-sight with your Shearwater Research dive computer and the IrDA located on the front of the unit.

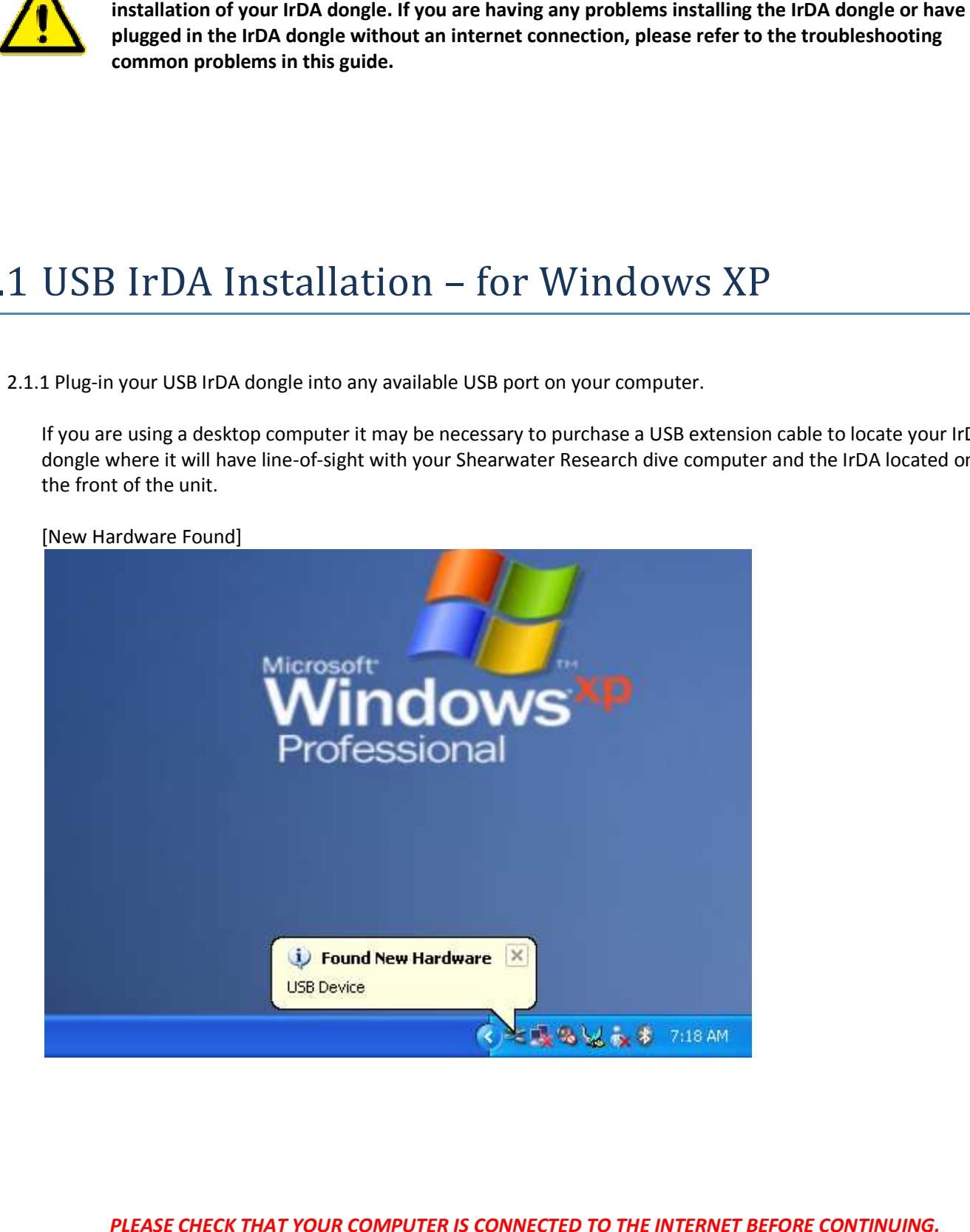

PLEASE CHECK THAT YOUR COMPUTER IS CONNECTED TO THE INTERNET BEFORE CONTINUING.

#### 2.1.2 You should automatically see a **Found New Hardware Wizard Window**. Select the option **Yes, this time only** and then click the **Next** button.

[Welcome to the New Hardware Found Wizard]

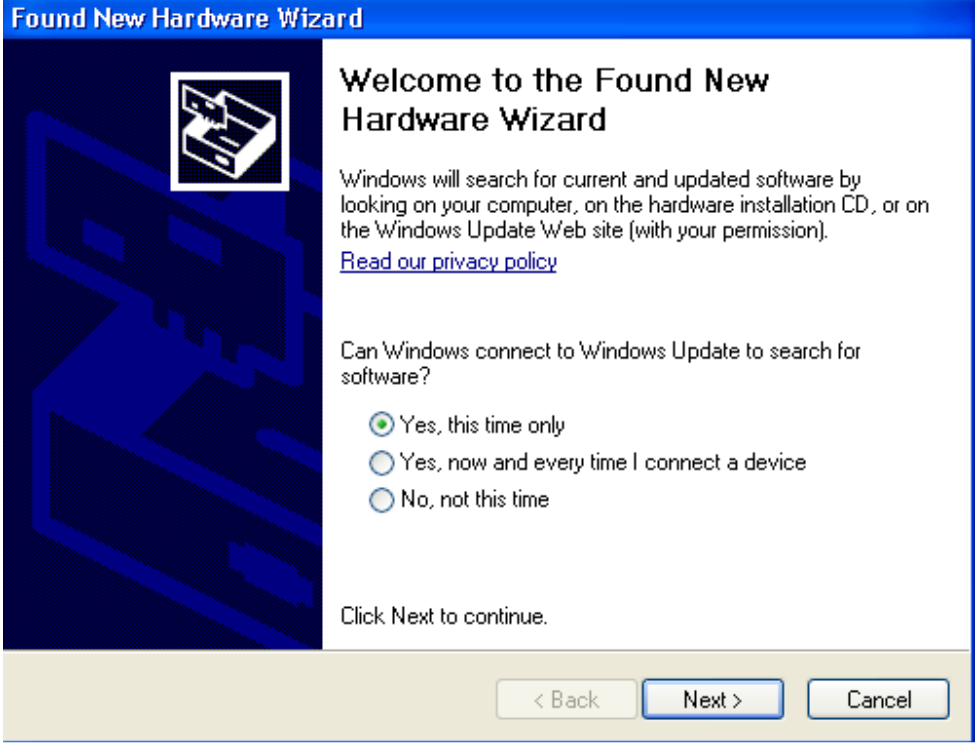

2.1.3 Select the option **Install the software automatically** and then click the **Next** button.

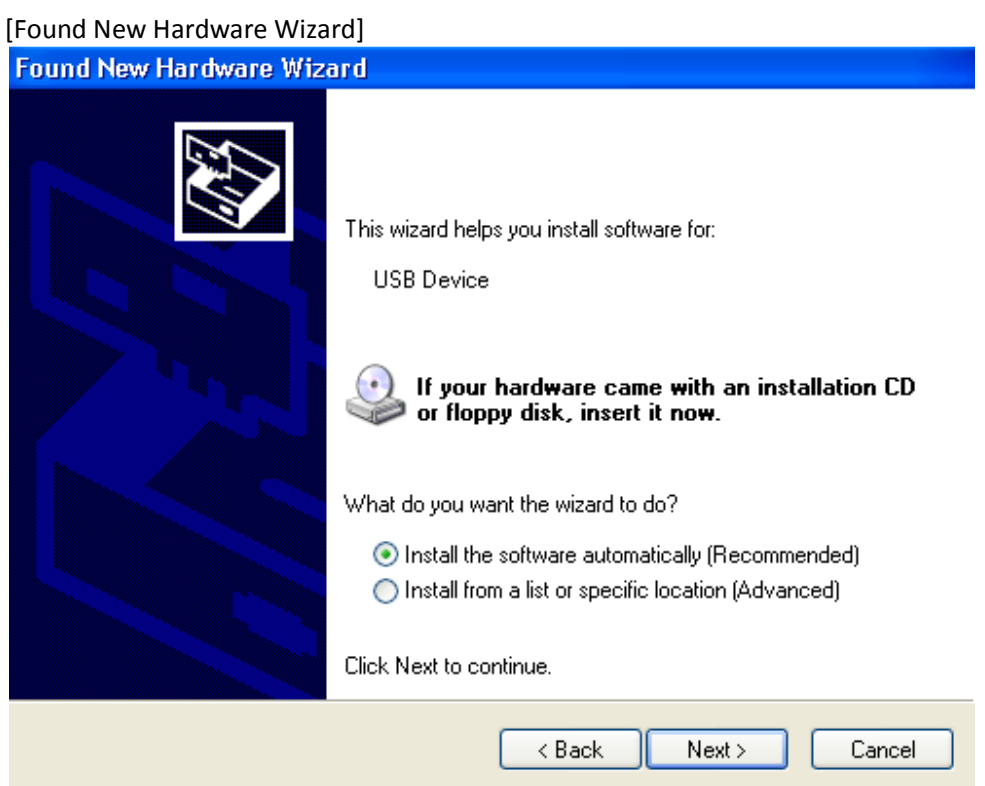

#### **2.1.4** Select **Yes, connect and search for software on the Internet**, then click **Next.**

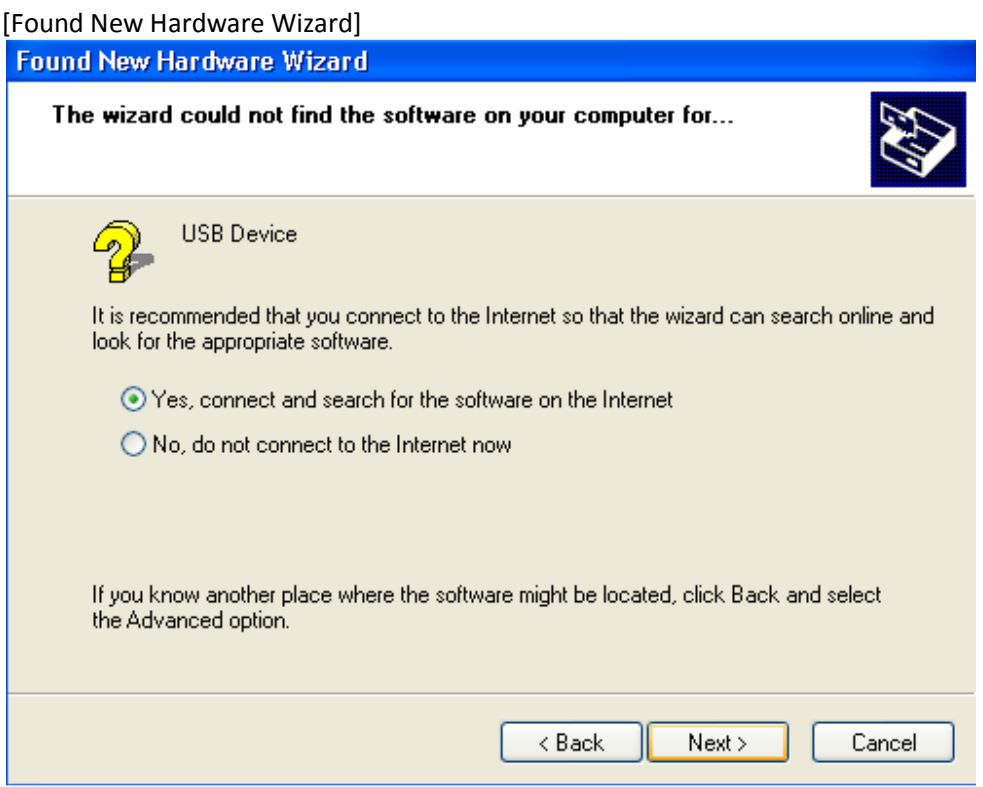

2.1.5 Please wait while windows searches the Internet for drivers for your device. This step may take several minutes.

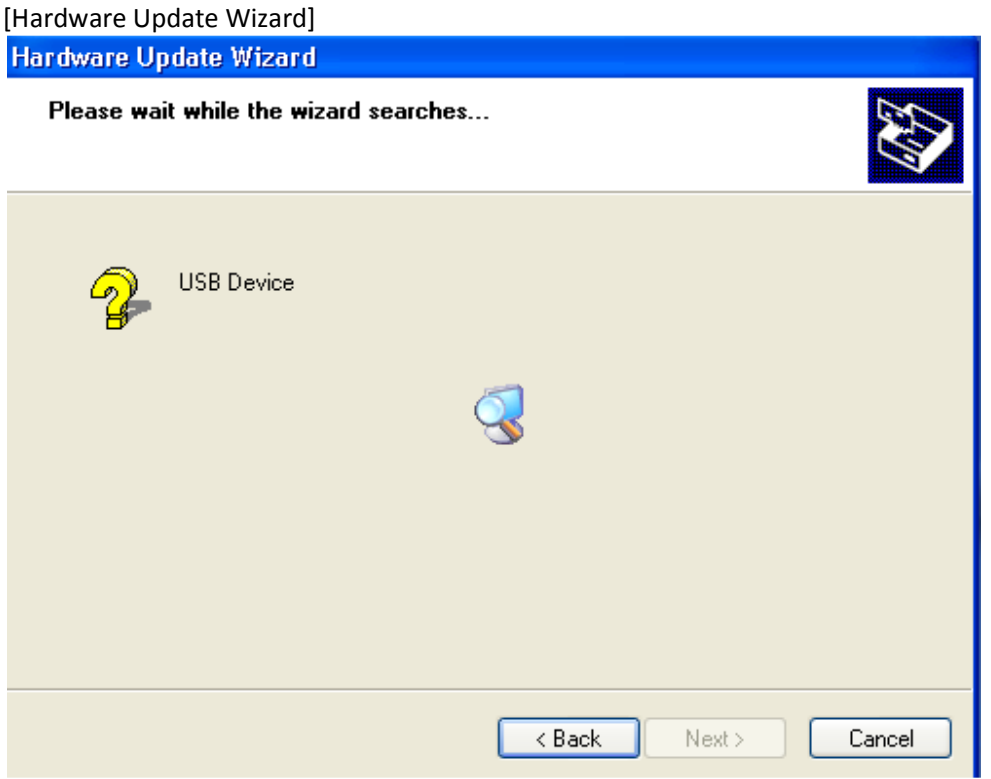

#### **2.1.6** You should see the Hardware Update Wizard notify you that it has found the **MosChip 7780-USBFIR Adapter.**

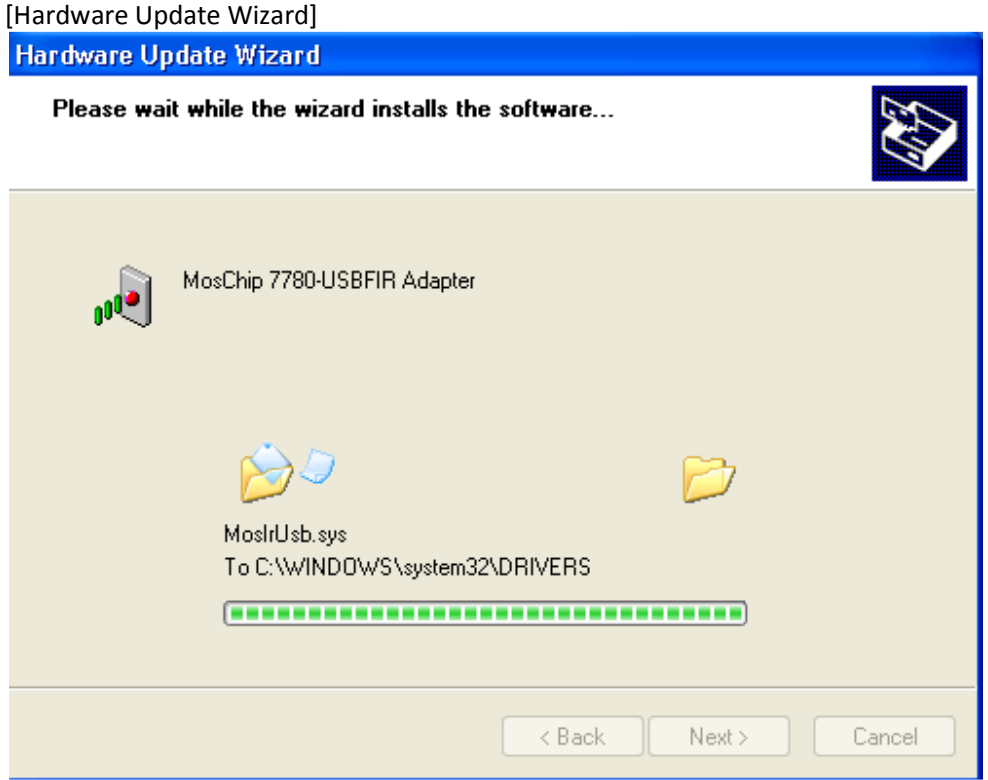

2.1.7 Click **Finish** to complete the installation of your IrDA dongle.

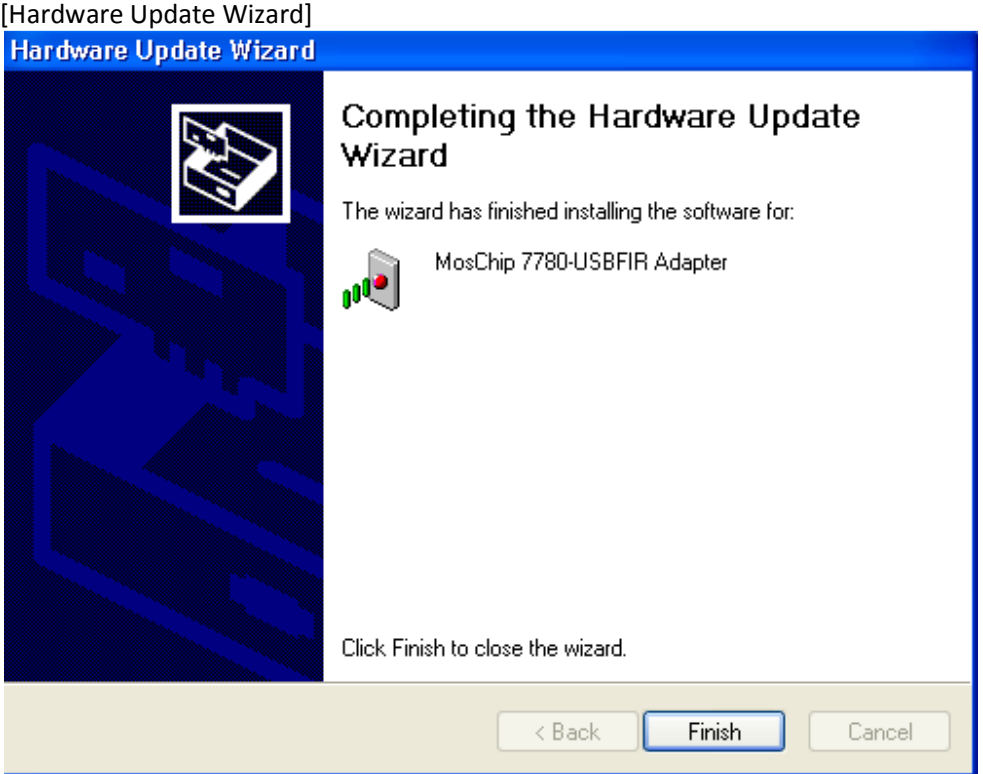

You are now ready to use the IrDA adapter to upload dive log data or update system firmware.

**Notice: please visit www.shearwaterresearch.com for the latest software update for your Pursuit dive**  computer before continuing. The most current version of software will always be listed on the website.

## **How to get the latest software version for your dive computer:**

- 3.01 Please visit http://www.shearwaterresearch.com/ and then click Library from the top menu.
- 3.02 Scroll down to **Software Updates** and click the download link for the latest software update.
- 3.03 If prompted select to download this file to your desktop.
- Scroll down to **Software Updates** and click the download link for the latest software update.<br>
3.03 If prompted select to download this file to your desktop.<br>
3.04 If you use WINZIP, WINRAR or other zip archive management new directory on your computer and proceed with step 3. new

## **Extracting the downloaded file using Windows Extraction Wizard:**

3.05 Locate your software update file and **Right Click** the downloaded file and select **Extract All…** from the context menu.

[Extract All…]

⁄!\

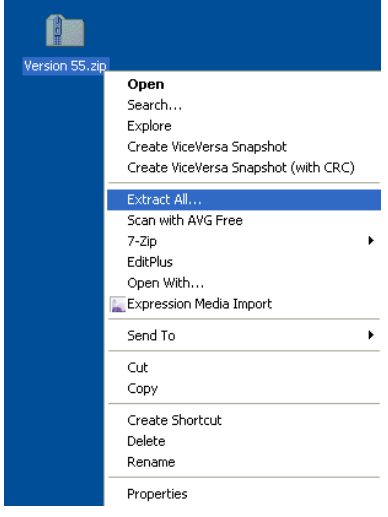

3.06 Click **Next** on the next two dialog windows to extract the files to your desktop. Optionally you can select a new directory to extract you files into.

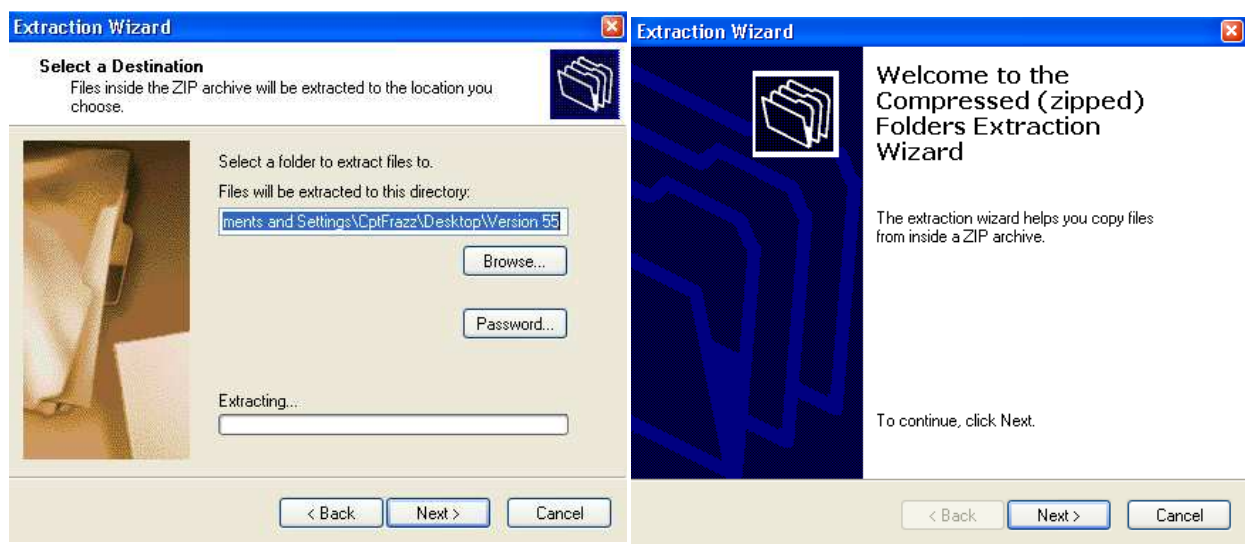

3.07 You now should have a folder containing the following files.

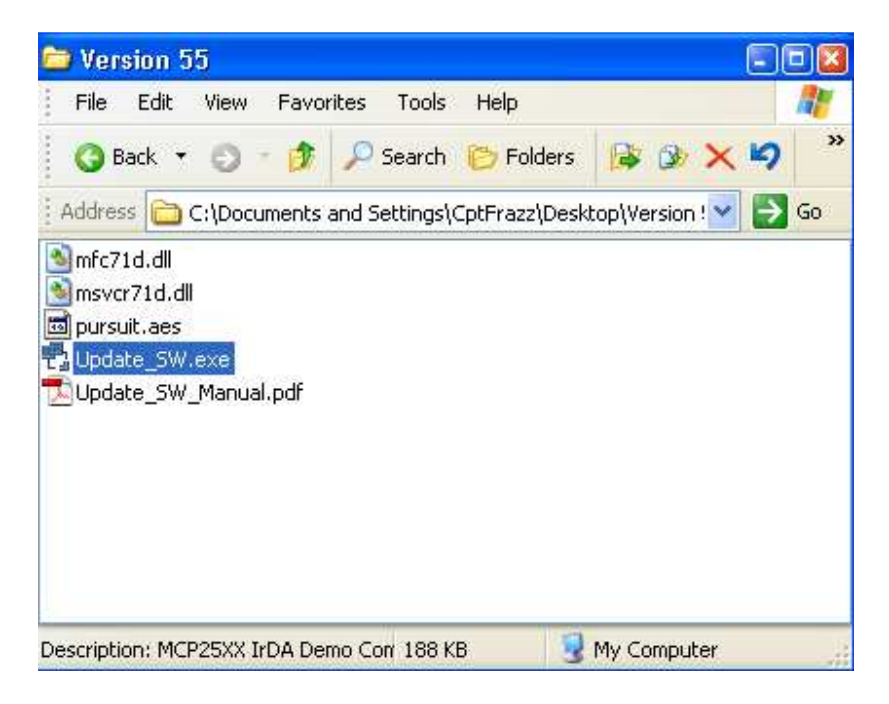

## **Connecting your Pursuit using the provided USB IrDA dongle or integrated port.**

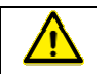

**Notice: Plug in your USB IrDA dongle now or enable your integrated IrDA port and then continue with the following steps. a** port and then continue with<br> **and indicates that your IrDA port**<br> **indicates that your IrDA port** 

3.08 **Double Click** and run the Update\_SW.exe file.

[Unzipped folder contents of the software update application]

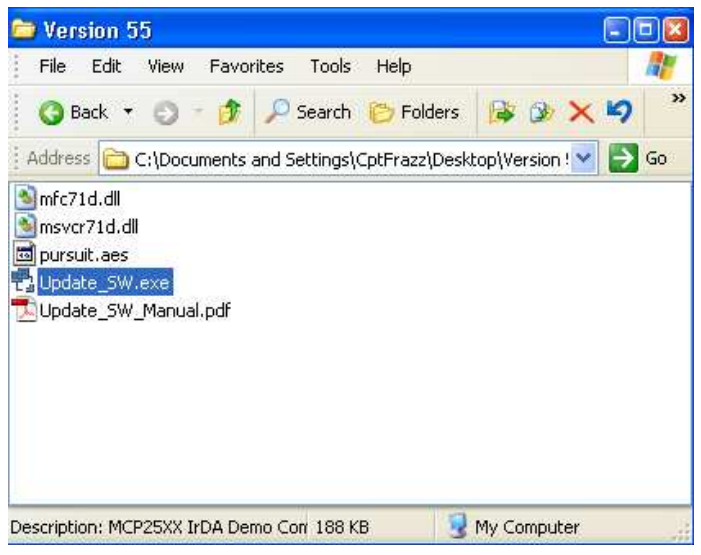

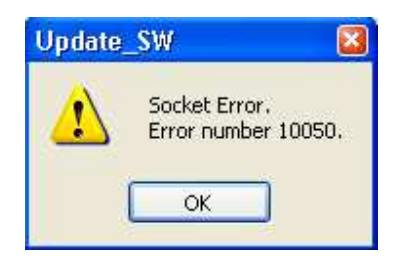

**Notice: If you receive the following error this indicates is not functioning correctly. Please see the troubleshooting section of this guide to resolve this issue and then try re-run the Update\_SW.exe run the application.** 

**3.09** You now should have a Shearwater IrDA window that is searching for a Pursuit Dive Computer that is in range of the IrDA port and in **Load Upgrade Mode.** 

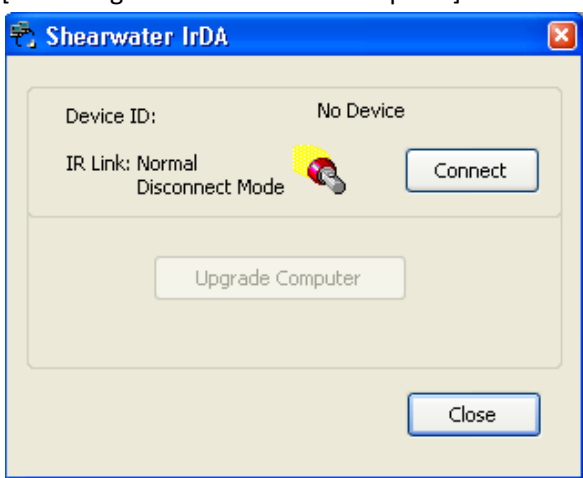

[Searching for a Pursuit Dive Computer]

## **Placing the pursuit in Load Upgrade mode**

3.10 Turn on the Pursuit Dive Computer and select the follow options from the menu.

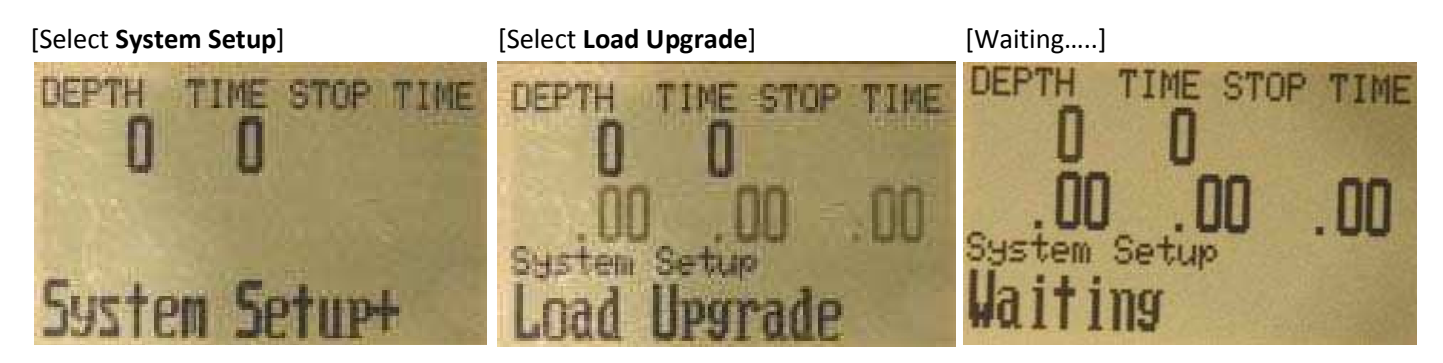

3.11 Place the **FRONT** of the screen of your Pursuit Dive Computer **FACING** your USB or integrated IrDA port.

 **Note: The Pursuit should be between 6"(15cm) and 12"(30cm) away from the IrDA port.** 

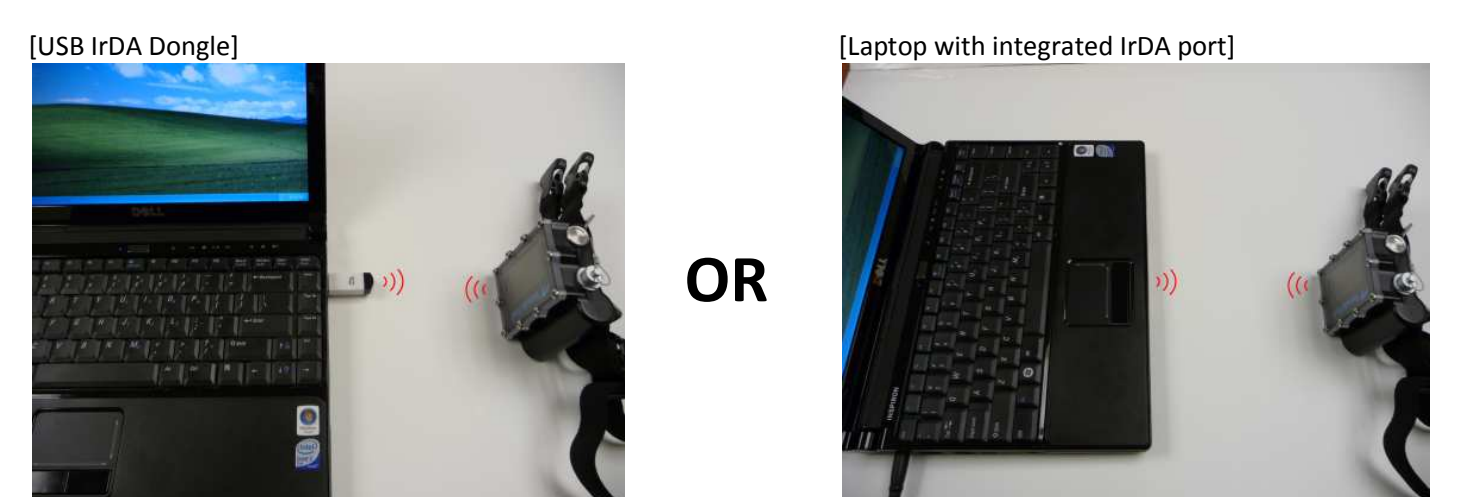

3.12 You now should see a Device ID: **Generic IrDA.** Click **Connect** to establish a connection with the Pursuit.

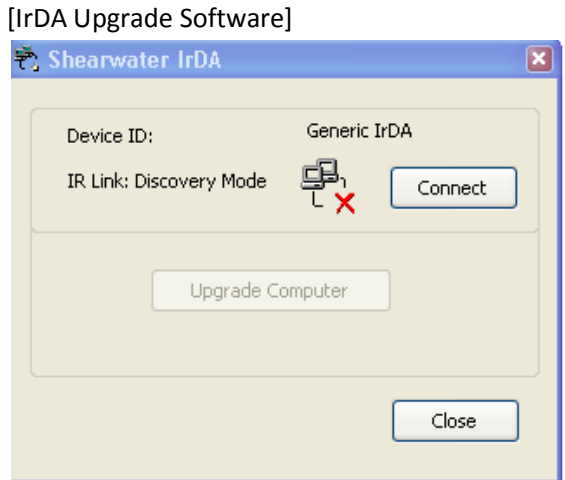

## **Upgrading the software on your Pursuit**

3.13 Next you should see the IR Link message change from **Discovery Mode** to **Normal Response Mode** indicating you have successfully establish a connection and are ready to proceed with the upgrade.

#### Now click **Upgrade Computer.**

Notice: It is important that you do not interrupt the upgrade process. Please do not move the **Pursuit Dive Computer or use your PC while the upgrade is in progress.** 

While update is in progress the **Upgrade Computer**  button will be disabled.

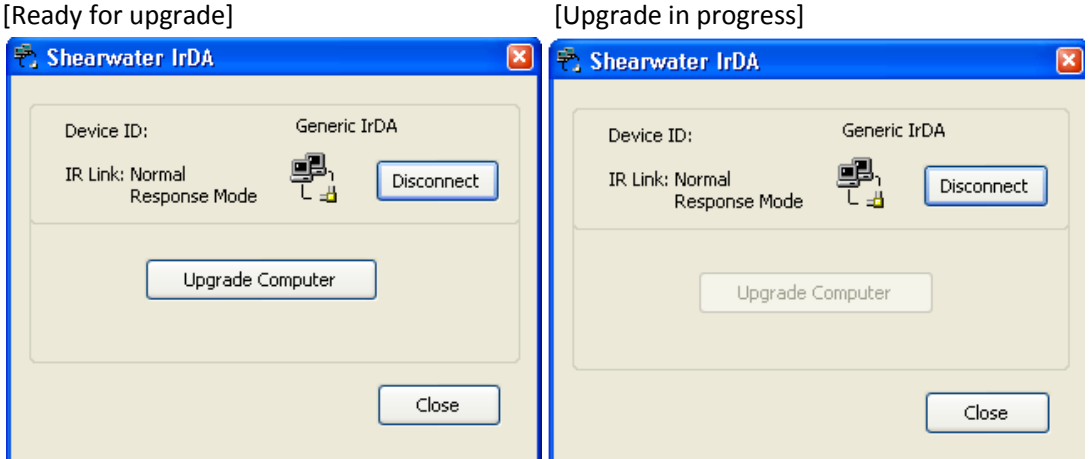

During the upgrade process your Pursuit will show the following screens.

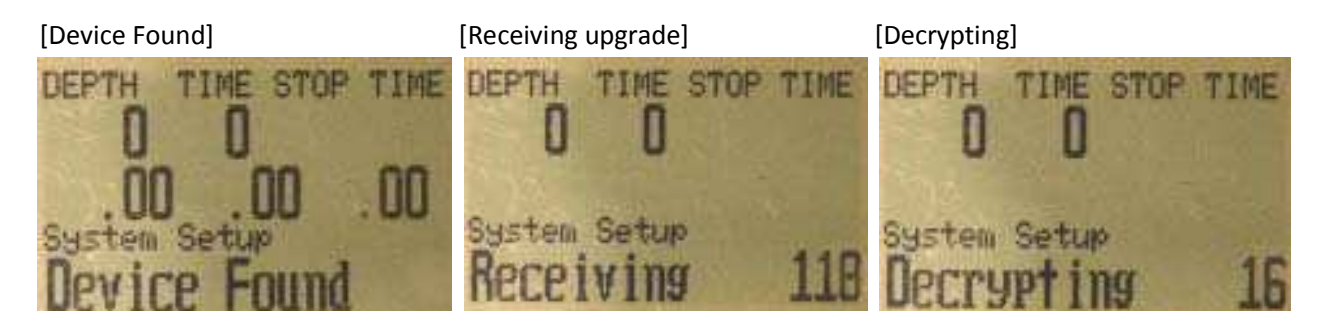

Once the Pursuit has finished receiving it will drop the IrDA connection.

Then Pursuit will then decrypt the software update, this process may take up to 30 minutes.

Finally the Pursuit will show updating for approximately 5 seconds and then reboot.

If the updating display shows for more than 1 minute please remove and re-install the battery to restart the computer.

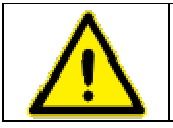

Notice: if the software upgrade fails the computer will revert to the original version and will function normally. Please try the upgrade process again. If your computer continues to fail during<br>the upgrade process please contact technical support at <u>info@shearwaterresearch.com</u>. Notice: if the software upgrade fails the computer will revert to the original version and v<br>function normally. Please try the upgrade process again. If your computer continues to fa<br>the upgrade process please contact tech

## **Software Version and Upgrade Status**

#### 3.14 Upgrade Complete

You should now see a screen that shows the Serial No and Version number of your Pursuit.

[Upgrade Complete]

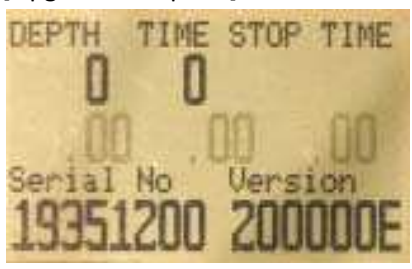

#### 3.15 Version Number

The version number shown on this Pursuit screen will match the file version that you downloaded in step 1.

[Version Number Highlighted - E]

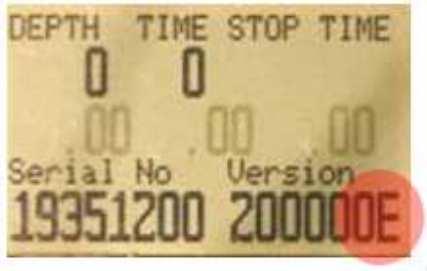

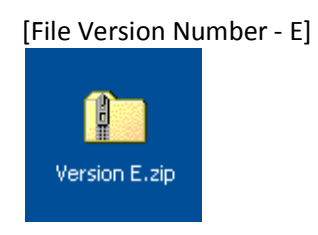

# 4.0 USB IrDA Dongle Troubleshooting

If you are experiencing problems connecting to your Shearwater Dive computer please follow the instructions below to troubleshoot the IrDA dongle driver installation.

4.0.1 Right Click **My Computer** and from the context menu select **Properties.**

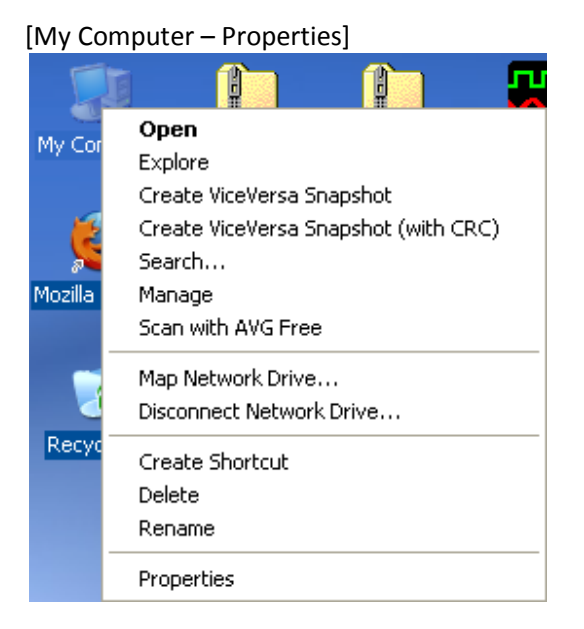

4.0.2 Select the **Hardware** tab from the System Properties window.

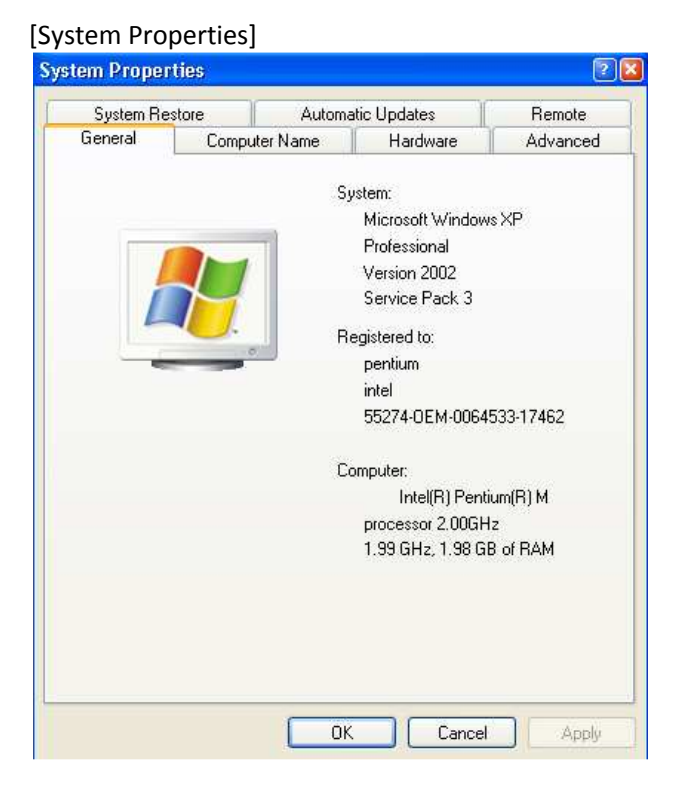

#### 4.0.3 Select the **Device Manager** button.

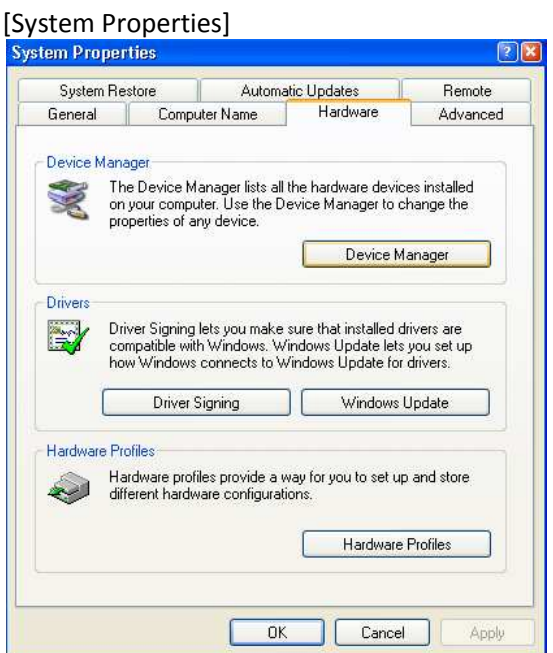

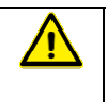

 $\partial$ 

If you do not have an unknown device listed in your Device Manager, and your USB IrDA dongle is plugged into the USB port and you are still experiencing problems connecting to your Shearwater Research Dive Computer please contact your local sales office or Shearwater Research for technical support.

If you have a yellow question mark next to a USB Device listed in your Device Manger please follow the steps below to re-install your USB IrDA device drivers. Continue to step 4.

**4.0.4 DOUBLE CLICK** the yellow unknown device USB Device item listed in the Device Manager.

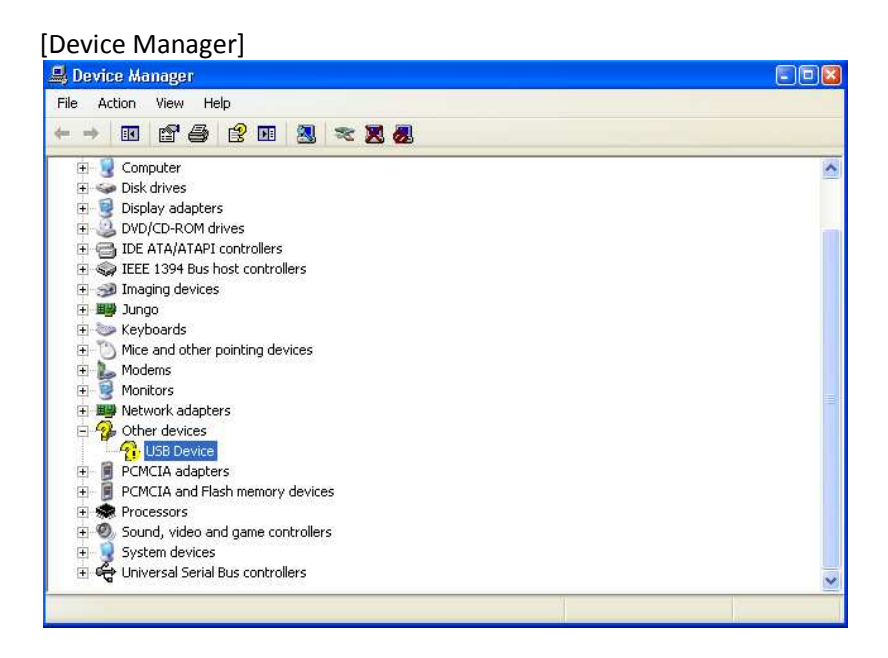

#### 4.0.5 Then select **Reinstall Driver…**

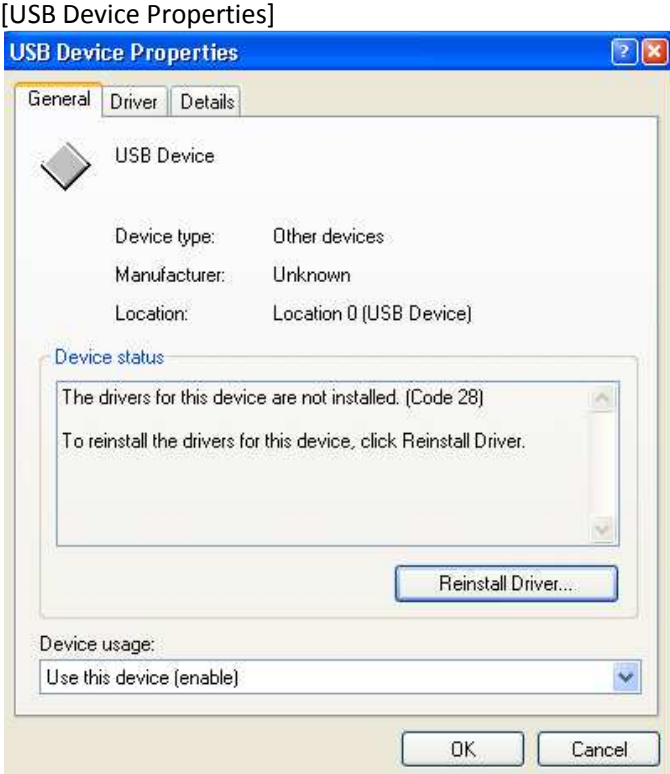

4.0.6 You now should see a**Hardware Update Wizard** window and you may now continue the installation steps as outlined in section 2.1 of this guide: USB IrDA Installtion – Windows XP.

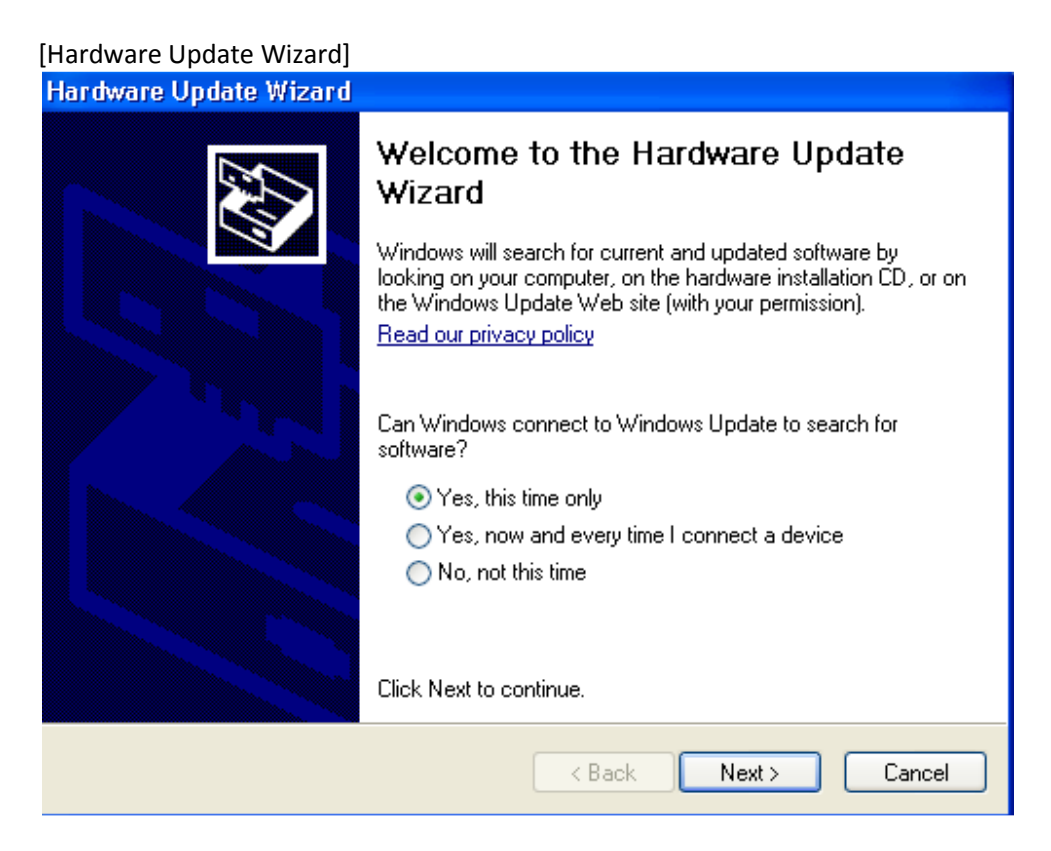